# UPLOADER

## Manuál pre študentov

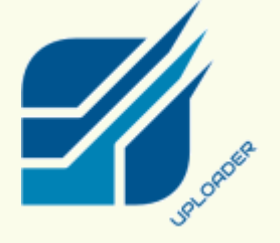

2

0

2

2

**Mgr. Peter Fraňa Vysoká škola manažmentu** IT oddelenie

## **Úvod** A

Ako študenti Vysokej školy manažmentu (ďalej len VŠM) ste odteraz povinní uploadovať, t.j. odoslať každé Vaše písomné zadanie, na ktorom budete pracovať, pokiaľ Vám vyučujúci neurčí inak.

Všetky práce, ktoré takto odošlete do online archívu VŠM, sú postúpené do špecializovaného antiplagiátorského systému za účelom overenia ich originality. Sú porovnávané s rozsiahlou databázou kníh, webových stránok, žurnálov a časopisov ako aj archívom starších študentských prác. Študenti, ktorých práce obsahujú prvky plagiátorstva, stávajú sa predmetom vznesenia obvinenia z porušenia pravidiel akademickej etiky VŠM!

## **Ako sa dostanem na Uploader?**

- **1)** Otvorte si webový prehliadač (Firefox, Chrome, Edge a pod.)
- **2)** Do adresového riadka napíšte **[www.vsm.sk](http://www.vsm.sk/)** *(dostanete sa na portál VŠM)*
- **3)** Presuňte kurzor na sekciu **Online Centrum** v hlavnom menu a zo zobrazenej ponuky vyberte položku **Uploader** (budete presmerovaní na stránky Uploaderu)

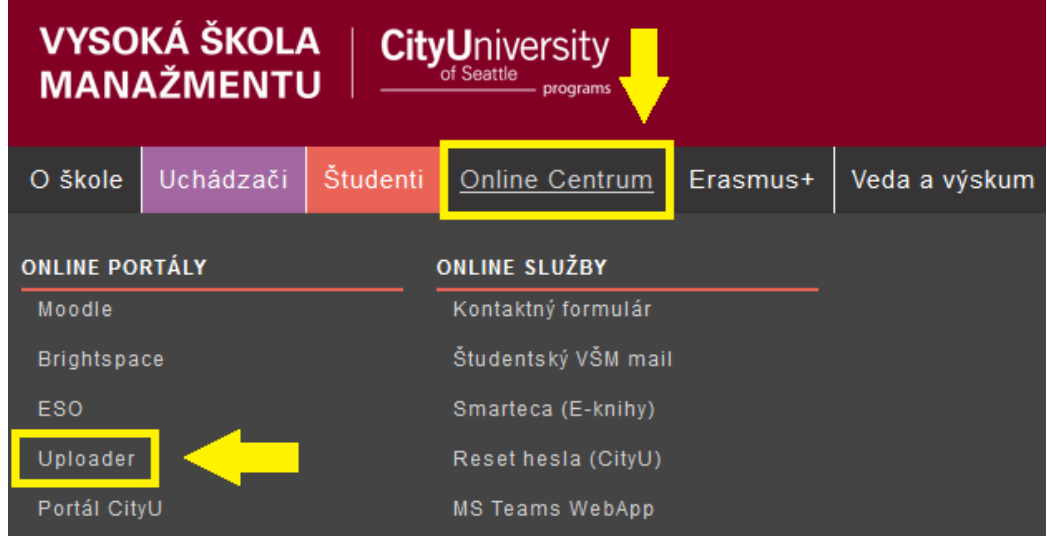

*RADA PRE VÁS! Uploader budete používať prakticky celé Vaše štúdium na VŠM. Aby ste tento proces vstupu nemuseli opakovať pri každom odosielaní práce, uskutočnite hore uvedené kroky a vstupnú stránku Uploaderu si uložte medzi obľúbené položky vo Vašom prehliadači.*

### **Ako uploadnem svoju prácu?**  $\boldsymbol{2}$

**1)** Ak ste sa úspešne dostali na vstupnú stránku Uploaderu, v prvom kroku z ponuky vyberte svoj **študijný program** a príslušnú **formu štúdia** (denne, online alebo víkend)**.** Slovenské programy VŠM (Bc. a Mgr.) sú vždy vypísané v slovenčine, americké programy VŠM / City University of Seattle (BSBA a MBA) nájdete v anglickom jazyku.

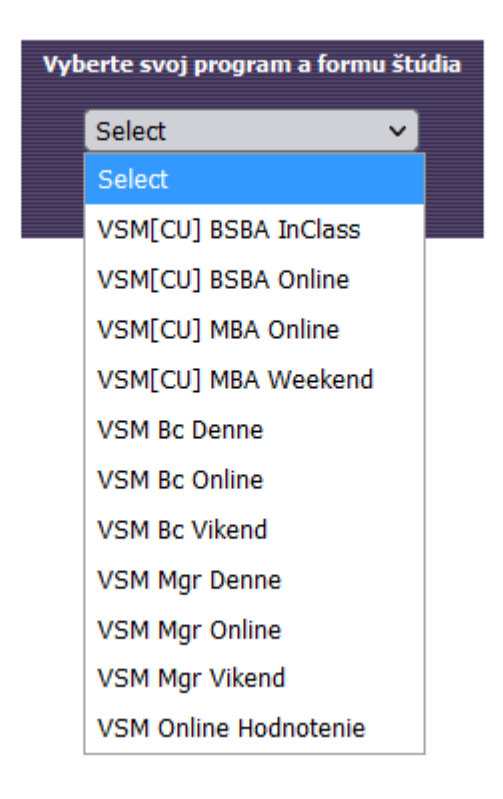

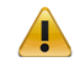

*POZOR! Predmety všetkých programov sa vždy rozdeľujú podľa ponuky v aktuálnom trimestri. Pokiaľ si ako denný študent eventuálne zaregistrujete online predmet, musíte tento hľadať v kategórií online! Kedykoľvek si nie ste istí, skontrolujte si Vaše aktuálne registrácie v systéme ESO, kde máte presne uvedenú formu štúdia každého predmetu.*

## **2)** V druhom kroku postupne vyplňte jednotlivé polia vo formulári (viď nižšie)

- **A.** Zadajte Vaše priezvisko **(bez diakritiky!)**
- **B.** Z ponuky vyberte **predmet**, v rámci ktorého prácu odovzdávate
- **C.** Kliknite na tlačítko **Browse / Prehľadávať** a pripojte súbor z Vášho zariadenia
- **D.** Potvrďte odoslanie kliknutím na tlačítko **Odošli súbor**

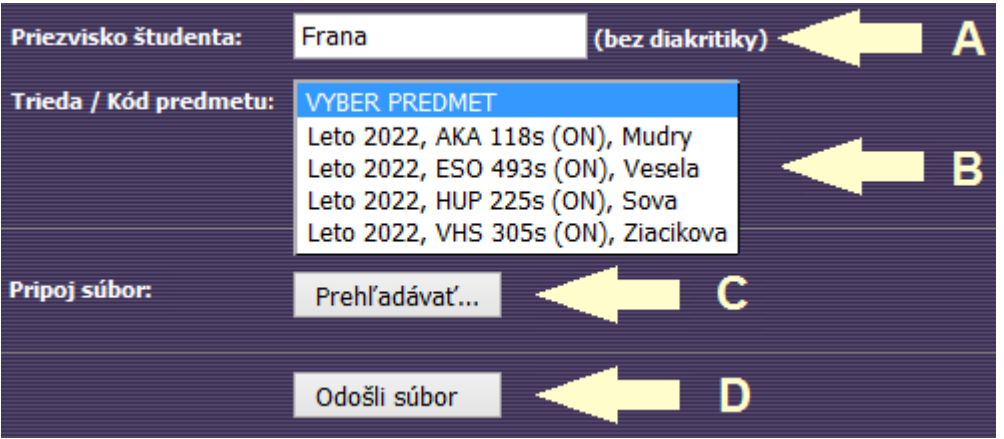

*Aby nedošlo k pochybeniu pri odosielaní prác, aktuálna ponuka programu (pozn. položka 2-B) má vždy jasne špecifikovaný trimester, kód predmetu, formu štúdia a meno vyučujúceho.*

**3)** Na záver vyčkajte na **potvrdenie** o úspešnom odoslaní, ktoré sa zobrazí pod formulárom

Subor Frana\_PripadovaStudia.doc o velkosti 22016 bytov je uspesne odoslany!

#### **Užitočné informácie** A

 $\bigodot$ 

- ✓ Aktuálne predmety sa v ponuke objavia najneskôr **do 1 týždňa** po ich oficiálnom zahájení
- ✓ Veľkosť uploadovaného súboru **nesmie prekročiť 10MB**
- ✓ Uploadovať je možné **len podporované typy súborov**: .doc(x), .xls(x), .ppt(x), .pdf, .rtf, .txt
- ✓ V prípade problémov s odoslaním Vašej práce kontaktujte IT oddelenie na **[pfrana@vsm.sk](mailto:pfrana@vsm.sk)**